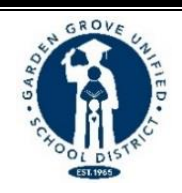

**منطقة مدارس جاردن جروف الموحدة مدرسة سارة ماكغارفين المتوسطة**

9802 Bishop Place Westminster, CA 92683 هاتف: 663-6218(714) فاكس: 663-6163(714)

mcgarvin.ggusd.us

**دكتور/ جابريال مافي المشرف علي اإلدارة**

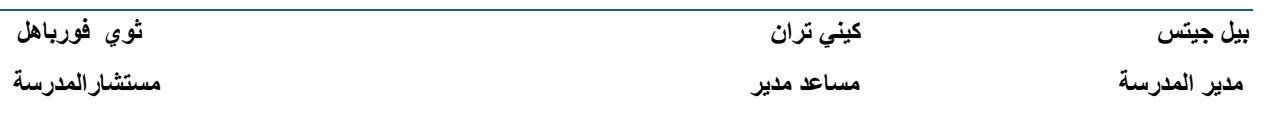

تحياتي لأولياء أمور وأوصياء ماكجارفين:

اعتبارًا من **يوم الاثنين 15 أبريل**، ستكون عملية تأكيد البيانات عبر الإنترنت متاحة من خلال حساب بوابة أولياء الأمور Aeries لتسجيل طفلك للعام الدراسي 2024-2025. من أجل إنهاء عملية التسجيل، يجب عليك إكمال المعلومات التالية الخاصة بطفلك وأن تكون على دراية بها.

- **تأكيد البيانات )إلزامي( - يجب إكماله عبر اإلنترنت بحلول يوم الجمعة 31 مايو، وليس من الضروري تسليم أي مستندات إلى مكتب المدرسة. خطوات إكمال تأكيد البيانات مدرجة في الصفحة التالية .**
	- **طلب االلتحاق بنادي الفتيان والفتيات اختياري-المساحة متاحة على أساس أسبقية الحضور .**
	- **التأمين الطوعي ضد حوادث الطالب االختياري - سيتم توفير معلومات التأمين على الطالب عند الطلب .**
		- **قائمة المواد واللوازم**

إذا كنت بحاجة إلى مزيد من المعلومات أو المساعدة، يُرجى االطالع على موقع ماكجارفين اإللكتروني أو االتصال بمكتب المدرسة على الرقم 663-6218(714) .

**مع احترامي**

**بيل جيتس**

**مدير المدرسة**

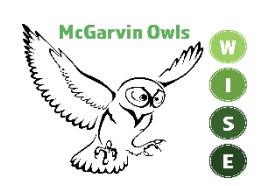

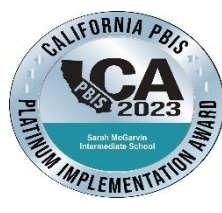

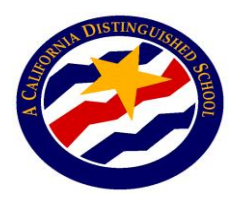

## **خطوات التسجيل عبر اإلنترنت**

)حدد لغتك المفضلة في شاشة تسجيل الدخول بالنقر على السهم ألسفل(

-1 قم بتسجيل الدخول إلى حساب ولي األمر الخاص بك - يرجى مالحظة رقم الهوية الدائمة لطالبك في أعلى الشاشة. ستحتاج إلى هذا الرقم إلكمال عملية تأكيد البيانات. **سيحتاج أولياء األمور الوافدين للصف السابع إلى النقر على عالمة التبويب "تغيير الطالب" في أعلى الشاشة، ثم تحديد.McGarvin**

2 - ستظهر الفتة في أعلى الصفحة تقول "أنت لم تكمل بعد عملية تأكيد بيانات الطالب. **انقر هنا لتأكيد المعلومات الخاصة بطالبك." إذا لم يظهر هذا، انقر على عالمة التبويب "معلومات الطالب" ثم انقر على "تأكيد البيانات."**

 -3 سترى بعد ذلك الجملة التي تنص على **"يرجى تحديد كل عالمة من عالمات التبويب )معلومات العائلة، والطالب، وجهات االتصال، والوثائق، والتفويض، وتأكيد البيانات النهائي( وإكمال المعلومات المطلوبة أو تحديثها".**

 a- ابدأ هذه العملية بالنقر على عالمة التبويب "معلومات العائلة" . حدد ما إذا كان أحد الوالدين/ الوصي على األقل في القوات المسلحة الأمريكية أم لا بالنقر على المربع المناسب. حدد أحد الخيارات لإكمال استبيان الإقامة بالنقر على نوع الإقامة الذي ينطبق على عائلتك. انقر على زر **"تأكيد ومتابعة"** للمتابعة إلى القسم التالي.

b- انقر بعد ذلك على عالمة التبويب "الطالب". تحقق من المعلومات في هذا القسم. إذا كانت هناك معلومات مفقودة أو غير صحيحة، انقر على زر **"تغيير"** ثم قم بتعديل معلومات االتصال. بعد إجراء التغييرات على هذه المعلومات، انقر على زر **"حفظ"**. انقر على زر **"تأكيد ومتابعة"** للمتابعة إلى القسم التالي.

c-**" جهات االتصال"** - قم بالتمرير ألسفل لمراجعة معلومات جهة االتصال في عالمة التبويب هذه وأكمل جميع المربعات الفارغة في هذا الحقل. إذا كنت بحاجة إلى تغيير معلومات جهة االتصال، انقر على زر **"تغيير"** ثم قم بتحرير معلومات جهة االتصال. بعد إجراء التغييرات على هذه المعلومات انقر على زر "**حفظ."**

i- إذا كنت بحاجة إلى إضافة جهة اتصال، انقر على زر **"إضافة"**. أكمل معلومات جهة االتصال الجديدة في المربعات المناسبة وجميع المربعات الفارغة األخرى في هذا القسم ثم انقر على زر **"حفظ."**

ii- إذا كنت بحاجة إلى حذف معلومات جهة االتصال، انقر على زر **"حذف"**. سوف يُطرح عليك السؤال **"هل أنت متأكد حقا من رغبتك في حذف سجل جهات االتصال هذا؟** انقر على "نعم" إذا كنت تريد حذف معلومات جهة االتصال.

iii- تأكد من النقر على **"حفظ"** بعد إدخال جميع المعلومات الجديدة. انقر على زر **"تأكيد ومتابعة"** للمتابعة إلى القسم التالي.

"**المستندات"** - راجع كل مستند من المستندات الموجودة في عالمة التبويب هذه مع الطالب بالنقر على اسم المستند. يمكنك طباعة أو حفظ أي من المستندات على جهاز الكمبيوتر الخاص بك. انقر على زر "تأكيد ومتابعة" للمتابعة إلى القسم التالي.

-1 **"التصاريح"** - راجع كل فئة موجودة على الجانب األيسر من الصفحة ثم انقر على المربع المناسب على الجانب األيمن )الحالة(. الحظ، يجب وضع عالمة في المربع الخاص بكل صنف وإال لن تتمكن من إكمال العملية. بعد إكمال كل قسم من األقسام، انقر على زر **"حفظ"**. انقر على زر **"تأكيد ومتابعة"** للمتابعة إلى القسم التالي.

-2 **"تأكيد البيانات النهائية"** - يُرجى قراءة المعلومات الواردة في هذه الصفحة ثم تأكد من النقر على عالمة التبويب "**إنهاء وإرسال"** الخضراء على اليسار . سترى بعد ذلك ملاحظة تنص على "شكرًا لك على تأكيد بيانات الطالب في النظام". سترى أيضًا 5 علامات اختيار خضراء بجوار جميع عالمات التبويب التي أكملتها.

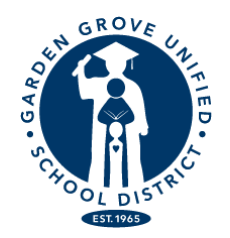

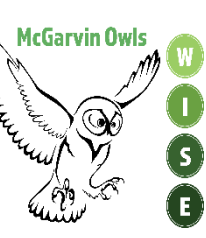

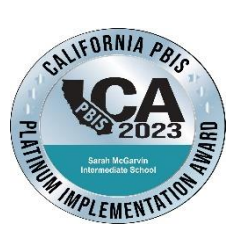

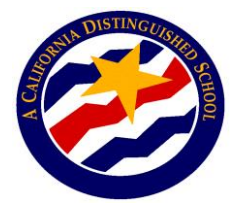